# THE SYSTEMS HOUSE MASTER DISTRIBUTION DOCUMENTATION

# TABLE OF CONTENTS

| ACCOUNTS PAYABLE AND GENERAL LEDGER MAINTENANCE       |    |
|-------------------------------------------------------|----|
| SELECTOR                                              | 1  |
| MASTER FILE FUNCTION KEY DEFINITION                   | 2  |
| VENDOR FILE MAINTENANCE                               | 4  |
| VENDOR DETAIL FILE MAINTENANCE                        | 11 |
| VENDOR MAINTENANCE FILE LISTING                       | 14 |
| VENDOR SHIP-TO MAINTENANCE                            | 18 |
| VENDOR SHIP-TO FILE LISTING                           | 21 |
| ROLODEX CARD STRING DELETION                          |    |
| VENDOR ROLODEX CARDS                                  | 24 |
| CHART OF ACCOUNT DESCRIPTION                          | 27 |
| CHART OF ACCOUNTS DESCRIPTION FILE LISTING            | 32 |
| CHART OF ACCOUNT SUFFIX MAINTENANCE                   | 34 |
| CHART OF ACCOUNTS SUFFIX DESCRIPTION FILE LISTING     |    |
| JOB DESCRIPTION MAINTENANCE                           | 39 |
| JOB DESCRIPTION FILE LISTING                          | 41 |
| GENERAL LEDGER SOURCE MAINTENANCE                     | 43 |
| GENERAL LEDGER SOURCE FILE LISTING                    | 45 |
| VENDOR/PRODUCT COST MAINTENANCE                       | 47 |
| GROUP COST VENDOR MAINTENANCE                         | 49 |
| ACCOUNTS PAYABLE AND GENERAL LEDGER FILE DESCRIPTIONS | 51 |

# ACCOUNTS PAYABLE AND GENERAL LEDGER MAINTENANCE PROGRAM SELECTOR

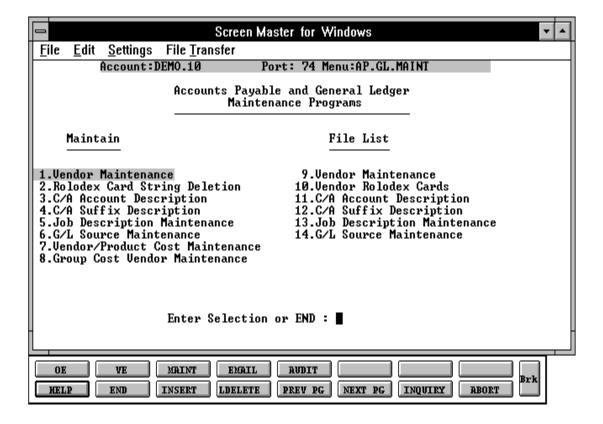

#### MASTER FILE FUNCTION KEY DEFINITION

#### **HELP**

The HELP function is available by pressing the F1 function key. Help text is set up as two layers. By pressing F1 at the first field on the screen, an overall description of the master file will be displayed. If F1 is pressed at a specific field within the master file a detailed description of the field and its use will be displayed.

#### **END**

The END function is available by pressing the F2 function key. This feature eliminated the need to manually type the word "END" at the end of a program after accepting the data.

#### **INSERT**

The INSERT function is available by pressing the F3 function key. The insert mode feature allows insertion of word or numbers into an existing text. Simply bring you cursor to the line or position in which you wish to insert and press F3. For example, if in a master file you wish to insert additional words into a description field or correct a spelling error, you may use the insert function to do so, rather than retype the text.

#### **LDELETE**

The LDELETE (line delete) function is available by pressing the F4 function key. The LDELETE function allows you to delete a line from the master file, in place of the \*, which is used in older versions of the system. Simply bring the cursor to the line or field you wish to delete and press F4.

#### **PREV PAGE**

The PREV PAGE (previous page) function is available by pressing the F5 key (SHIFT F1 for terminals supporting only 4 function keys). This function would be used for master files which contain multiple input screens, and will allow easy paging to additional screens. This function will be used simultaneously with the NEXT PG (next page function see next item) function to move back and forth between the screens.

#### MASTER FILE FUNCTION KEY DEFINITION

#### **NEXT PG**

The NEXT PG (next page) function is available by pressing the F6 function key (SHIFT F2 for terminals supporting only 4 function keys). This function would be used for master files which contain multiple input screens, and will allow easy paging to additional screens. This function will be used simultaneously with the PREV PG (previous page function see item above) function to move back and forth between the screens.

### **INQUIRY**

The INQUIRY function is available by pressing the F7 function key (SHIFT F3 for terminals supporting only 4 function keys). This function allows the operator the flexibility to display items in the master file already entered and to display other master files used within the file being created. Example: The Product Master file. At the first prompt for product number, if F7 is pressed an inquiry can be made to display products on file (to eliminate duplication). If you press the F7 key at another field for example product type (which is another master file) the system will display product types on file to help the operator in selecting which product type best fits the product being created. As you can see the inquiry function can be a very useful tool when creating or maintaining master files.

#### **ABORT**

The ABORT function is available by pressing the F8 function key (SHIFT F4 for terminals supporting only 4 function keys). This function is used to end a program without applying changes or additions made and should only be used if you DO NOT want the changes to be updated to the file. If used, the record will be filed as it was before the operator accessed it, in other words, as though no changes were made.

The function keys listing above only apply to master file maintenance programs.

PROGRAM NAME SSS.BP SSS.INPUT

MDS.SUBS,MAINT VEND-MAINT8

VEND.MAST.OPEN009 VEND.MAST.INIT009 VEND.MAST.READ008 VEND.MAST.EXIT008

SELECTION MENU-12.4

SELECTION NUMBER 1

FILE ACCESSED VEND.MAST ALPHA.CUST

VEND.DET DICT VEND.MAST

CA CUST.MAST

BANK CADF COMPANY VEND.INV

#### **OVERVIEW**

The vendor maintenance program establishes and updates the two master files pertaining to each vendor.

#### A. VENDOR MASTER FILE

One record is established on file for each vendor with which business is done. This record contains master file data such as:

- 1. Name and Address
- 2. Contact and Telephone
- 3. Standard General Ledger Number (UP TO 4)
- 4. Duns #
- 5. Purchase Order Address
- 6. Correspondent Bank

### **OVERVIEW (Continued)**

#### A. VENDOR MASTER FILE (Continued)

The key to the Vendor file is variable, and is established by the MDS customer. The prompt mask and validation pattern is stored in the Company record, and retrieved for use in this program. The format of the vendor number may be from 1 to 8 alphanumeric characters.

#### **B.** VENDOR DETAIL FILE

This file contains one record for each vendor, for each company with which that vendor does business. In this record information which would vary by company is entered such as:

- 1. Bank Number
- 2. Discount Percent
- 3. Standard Due Days
- 4. Standard Discount Days
- 5. Cutoff Date for PROX Dating
- 6. Due Date for PROX Dating
- 7. Discount Date for PROX Dating

NOTE: Prox and regular dating are mutually exclusive. Thus if (3 or 4) has been entered, 6 or 7 cannot be entered, and vice versa.

The logic of PROX dating, is as follows:

If the invoice date < = to the cutoff date the due date is the following month, on the due date. If beyond the cutoff date, the invoice will be due on the due date but a month later.

## **OVERVIEW (Continued)**

The same logic would apply if a discount was involved.

If the vendor is a new vendor, the prompt will be:

#### **NOT ON FILE, CREATE IT (Y/N)**

'Y' will allow you to create a new vendor, 'N' will clear the screen and prompt for vendor number. If you are doing maintenance on an existing vendor, all the Vendor Master details will be displayed and you will be prompted for line number to change.

After you have completed the Vendor Master record you will then input the vendor detail information. If you want to make a change to the vendor detail, you must input the vendor number, accept the vendor master and then change the vendor detail.

If you are deleting a vendor, you must delete the Vendor Master record and it will automatically delete the Vendor Detail record.

If you try to delete a vendor with an open accounts receivable balance you will receive the following message:

VENDOR HAS AN OPEN BALANCE - - CANNOT DELETE, HIT <RETURN>

| LINE |    | PROMPT                      | TYPE | SIZE | DESCRIPTION                                                 |
|------|----|-----------------------------|------|------|-------------------------------------------------------------|
| 0    | 0  | VENDOR NO                   | AN   | 8    | Enter the vendor number.                                    |
| 1    | 1  | VENDOR NAME                 | AN   | 25   | Enter the vendors name.                                     |
| 2    | 2  | ADDRESS-1                   | AN   | 25   | Enter the first line of the accounts payable address.       |
| 3    | 3  | ADDRESS-2                   | AN   | 25   | Enter the second line of the accounts payable address.      |
| 4    | 4  | CITY + STATE                | AN   | 25   | Enter the city, and 2 character state.                      |
| 5    | 5  | ZIP                         | N    | 10   | Enter the zip code.                                         |
| 6    | 6  | PURCHASE ORDER NAME         | AN   | 25   | Enter the purchase order name.                              |
| 7    | 7  | PURCHASE ORDER ADDRESS      | AN   | 25   | Enter the first line of the purchase order address.         |
| 8    | 8  | PURCHASE ORDER ADDRESS      | AN   | 25   | Enter the second line of the purchase order address.        |
| 9    | 9  | PURCHASE ORDER CITY & STATE | AN   | 25   | Enter the third line of the purchase order, city and state. |
| 10   | 10 | PURCHASE ORDER ZIP          | AN   | 10   | Enter the zip code for the purchase order address.          |
| 11   | 11 | CONTACT                     | AN   | 15   | Enter the vendor contact.                                   |
| 12   | 12 | TELEPHONE                   | N    | 12   | Enter the vendor's telephone number.                        |

| LINI | E ATT | R PROMPT<br> | TYPE | SIZE | DESCRIPTION                                                                                                    |
|------|-------|--------------|------|------|----------------------------------------------------------------------------------------------------|
| 13   | 13    | FED ID/SS#   | N    | 11   | Enter the vendor's Federal ID number or social security number.                                                      |
| 14   | 14    | 1099 REQ     | A    | 1    | Enter Y or N for 1099 updates and reports. Enter Y if 1099 is required.                                              |
| 15   | 15    | MISC DATA 1  | AN   | 25   | Enter miscellaneous data information.                                                                                |
| 16   | 16    | MISC DATA 2  | AN   | 25   | Enter miscellaneous data information.                                                                                |
| 17   | 17    | VEND CLASS   | AN   | 5    | Enter the vendor class.                                                                                              |
| 18   | 18    | STD G/L#     | N    | 7    | Enter the standard general ledger number for voucher entry.                                                          |
| 19   | 20    | TEMP VEND    | A    | 1    | If this is a temporary vendor enter "T" otherwise hit return.                                                        |
| 20   | 22    | DUNS#        | N    | 15   | Enter DUNS# or return.                                                                                               |
| 21   | 23    | A/R CUST#    | N    | 15   | If the vendor is also a customer enter the customer number. This customer will be checked during cash disbursements. |

| LINE | ATTR | PROMPT             | TYPE | SIZE | DESCRIPTION                                                                                                 |
|------|------|--------------------|------|------|----------------------------------------------------------------------------------------------------|
| 22   | 24   | PAY STATUS         | A    | 1    | If you do not want the vendor on hold enter "P" or return. To place a vendor on hold enter 'N' for non pay. |
| 23   | 28   | CORRESPONDENT BANK | AN   | 25   | Not used at present time.                                                                                   |
| 24   | 29   | CORRESPONDENT BANK | AN   | 25   | Not used at present time.                                                                                   |
| 25   | 30   | CORRESPONDENT BANK | AN   | 25   | Not used at present time.                                                                                   |
| 26   | 31   | CORRESPONDENT BANK | AN   | 25   | Not used at present time.                                                                                   |
| 27   | 32   | ZIP                | AN   | 10   | Not used at present time.                                                                                   |
| 28   | 34   | FRT PD CUTOFF\$    | AN   | 6    | Not currently in use.                                                                                       |
| 29   | 33   | CURRENCY           | A    | 4    | If you are using foreign currency, enter currency. If currency is US hit return.                            |
| 30   | 37   | PO TYPE            | A    | 1    | Process of purchase orders $P = Phone$ $E = EDI$ $F = FAX$                                                  |
| 31   | 35   | FAX PHONE#         | N    | 12   | Fax phone number.                                                                                           |
| 32   | 39   | DEA#               | AN   | 9    | Vendor's DEA registration<br>number for ACROS<br>tracking and reporting.                                    |

| LINE | ATTR | PROMPT               | TYPE | SIZE | DESCRIPTION                                 |
|------|------|----------------------|------|------|---------------------------------------------|
| 33   | 38   | REBATE VIA EDI (Y/N) | A    | 1    | Rebate's being sent EDI (Y/N).              |
| 34   | 60   | VENDOR CUST#         | AN   | 15   | Enter your customer number for this vendor. |

## **VENDOR DETAIL FILE MAINTENANCE**

| LINE | ATTR | PROMPT      | TYPE | SIZE | DESCRIPTION                                                                                       |
|------|------|-------------|------|------|---------------------------------------------------------------------------------------------------|
| 0    | 0    | VENDOR NO   | AN   | 8    | Enter the vendor number.                                                                          |
| 0    | 0    | CO#         | N    | 2    | Enter a valid company that will do business with this vendor.                                     |
| 1    | 18   | BANK#       | N    | 3    | Enter the bank you will normally pay this vendor from.                                            |
| 2    | 37   | DISC PCT    | N    | 5    | Enter the vendor's discount percent or return.                                                    |
| 3    | 38   | DUE DAYS    | N    | 3    | Enter due days if discount is not taken.                                                          |
| 4    | 39   | DISC DAYS   | N    | 2    | Enternumber of days allowed for discount                                                          |
| 5    | 4    | CUTOFF DATE | N    | 2    | If you are using PROX dating enter the cutoff date.                                               |
| 6    | 2    | DUE DATE    | N    | 2    | If you are using PROX dating, enter the date of the month the invoice is due.                     |
| 7    | 3    | DISC DATE   | N    | 2    | If you are using PROX dating enter the date of the month the invoice is due if discount is taken. |

## **VENDOR MASTER MAINTENANCE**

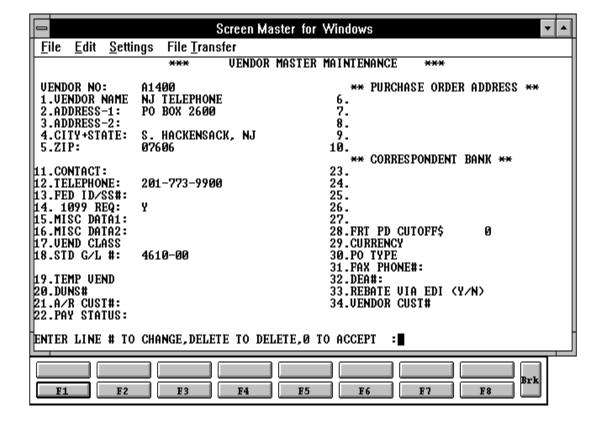

## **VENDOR DETAIL MAINTENANCE**

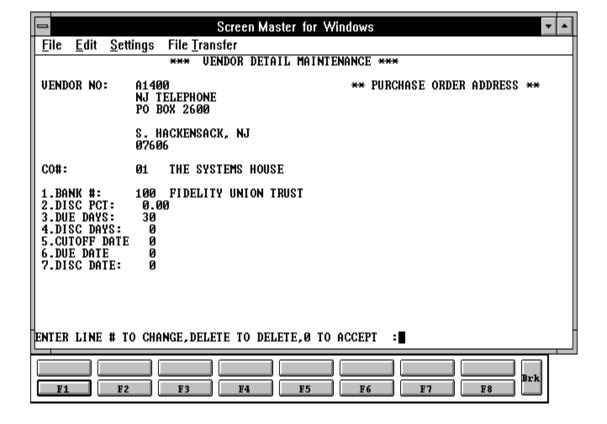

#### **VENDOR MAINTENANCE FILE LISTING**

PROC NAME AP.P PVENL PROGRAM NAME AP VENL

AP CONS.VENL

SELECTION MENU-12.4

SELECTION NUMBER 10

FILE ACCESSED VEND.MAST

VEND.DET COMPANY

**DICT VEND.DET** 

#### **OVFRVIFW**

When option 9 is selected from the selection screen, the Vendor file analysis and listing process is initiated. The user is presented with several options:

#### **OPERATING INSTRUCTIONS**

#### **VENDOR FILE REPORTS**

- 1. ANALYSIS
- 2. LISTING
- 3. CONSOLIDATED

#### **DO YOU WANT ONE COMPANY OR ALL (1/A):**

### DO YOU WANT TO SELECT A RANGE OF VENDOR NUMBER (Y/N):

If the listing option is selected, each vendor's name, address, and terms codes are printed on the report. If the analysis option is selected, the vendor's amounts disbursed month-to-date, year-to-date and last year are printed, as well as the last payment date amount, and check number in addition to the listing information.

After the report is produced, the selection screen is redisplayed.

# **VENDOR FILE ANALYSIS LISTING**

VENDOR FILE ANALYSIS DATE 07/25/97 PAGE 1

CO: 01 THE SYSTEMS HOUSE TIME 09:12:53

| VEND# VENDOR NAME                                                                                                    | ADDRESS                                                                                                    | CITY & STATE                                       | ZIP DISC% DI                                                                                                  | S.DAYS I                                     | DUE DAYS A/R CUST                                                              | VEND AR NO                       |
|----------------------------------------------------------------------------------------------------|----------------------------------------------------------------------------------------------------|----------------------------------------------------|----------------------------------------------------------------------------------------------------|----------------------------------------------|--------------------------------------------------------------------------------|----------------------------------|
| 11250 DOLOMITE BOOT CO                                                                                                    | 592 MAIN STREET                                                                                                 | ELMSFORD, N.Y.                                     | 10594 2.00% 10                                                                                                |                                              | 30                                                                             |                                  |
| A/P BALANCE: 2575.00 PURCH. MTD: 4523.21 PURCH. YTD: 12956.01 PURCH. LYR: 15980.50 PAYMENT MTD: 2225.00 PAYMENT YTD: 10500.00 PAYMENT LYR: 15980.50 | LAST VOUCH NUMB LAST VOUCH DATE LAST VOUCH AMT: LAST CHECK NUM: LAST CHECK DATE LAST CHECK AMT: # INV. TO DATE: | : 06/01/97<br>245.98<br>1012                       | DISC. TO DATE: ORDER\$ TO DTE: 9 DATE LAST P/O: 06 LAST P/O NUMB: NUMB. OF P/O: TEMP VEND FLAG: PAYMENT STAT: | 2.00<br>9560.23<br>5/30/97<br>6150<br>1<br>N | CONTACT NAME: PHONE #: FED ID/SS#: 1099 REQ: VENDOR CLASS: STD. G/L#: BANK #:  | 914-569-0123<br>059-70-5991<br>N |
| 16000 TIVOLI SKIWEAR                                                                                                    | 672 W. 57 <sup>TH</sup> ST                                                                                      | NEW YORK, NY                                       | 10018 1.25% 15                                                                                                |                                              | 30                                                                             |                                  |
| A/P BALANCE: 1235.75 PURCH. MTD: 750.00 PURCH. YTD: 5200.00 PURCH. LYR: 6251.00 PAYMENT MTD: 525.00 PAYMENT YTD: 3550.23 PAYMENT LYR: 6251.00       | LAST VOUCH NUMB LAST VOUCH DATE LAST VOUCH AMT: LAST CHECK NUM: LAST CHECK DATE LAST CHECK AMT: # INV. TO DATE: | : 04/25/97<br>75.00<br>1250<br>: 04/30/97<br>75.00 | DISC. TO DATE: ORDER\$ TO DTE: 3 DATE LAST P/O: 05 LAST P/O NUMB: NUMB. OF P/O: TEMP VEND FLAG: PAYMENT STAT: | 1.25<br>3050.00<br>5/01/97<br>4120<br>1<br>N | CONTACT NAME: PHONE # : FED ID/SS#: 1099 REQ: VENDOR CLASS: STD. G/L#: BANK #: | 212-421-0022<br>084-56-9632<br>N |

# **VENDOR FILE LISTING**

VENDOR FILE LISTING DATE 07/25/97 PAGE 1
CO: 01 THE SYSTEMS HOUSE TIME 09:12:53

| VEND#  | VENDOR NAME      | ADDRESS                    | CITY & STATE   | ZIP   | DISC% | DIS.DAYS | DUE DAYS A/R CUST | VEND AR NO |
|--------|------------------|----------------------------|----------------|-------|-------|----------|-------------------|------------|
| 11250  | DOLOMITE BOOT CO | 592 MAIN STREET            | ELMSFORD, N.Y. | 10594 | 2.00% | 10       | 30                |            |
| 16000  | TIVOLI SKIWEAR   | 672 W. 57 <sup>TH</sup> ST | NEW YORK, NY   | 10018 | 1.25% | 15       | 30                |            |
| A1000  | G. WHOLESALERS   | 19 UNION AVE               | UNION, NJ      | 07624 | 2.50% | 7        | 25                |            |
| A10000 | UNION ATHLETIC   | 400 UNION TPK              | UNIONVILLE, PA | 52598 | 0.00% |          | 30                |            |

# **VENDOR FILE LISTING CONSOLIDATED**

VENDOR FILE ANALYSIS DATE 07/25/97 PAGE 1
CO: 01 THE SYSTEMS HOUSE TIME 09:12:53

| VEND# VENDOR NAME                                                                                                   | ADDRESS C                                                                          | CITY & STATE                                       | ZIP DISC%                                                                  | DIS.DAYS | DUE DAYS A/R CUST                                          | VEND AR NO                                           |
|----------------------------------------------------------------------------------------------------|------------------------------------------------------------------------------------|----------------------------------------------------|----------------------------------------------------------------------------|----------|------------------------------------------------------------|------------------------------------------------------|
| 11250 DOLOMITE BOOT CO                                                                                              | 592 MAIN STREET E                                                                  | ELMSFORD, N.Y.                                     | 10594 2.00%                                                                | 10       | 30                                                         |                                                      |
| A/P BALANCE: 2575.00<br>PURCH. MTD: 4523.21<br>PURCH. YTD: 12956.01<br>PURCH. LYR: 15980.50<br>PAYMENT MTD: 2225.00 | LAST VOUCH NUMB: LAST VOUCH DATE: LAST VOUCH AMT: LAST CHECK NUM: LAST CHECK DATE: | 01250001<br>06/01/97<br>245.98<br>1012<br>06/15/97 | DISC. TO DATE: ORDER\$ TO DTE: DATE LAST P/O: LAST P/O NUMB: NUMB. OF P/O: |          | CONTACT NAME: PHONE #: FED ID/SS#: 1099 REQ: VENDOR CLASS: | D. STANKY<br>914-569-0123<br>059-70-5991<br>N<br>001 |
| PAYMENT YTD: 10500.00<br>PAYMENT LYR: 15980.50                                                                      | LAST CHECK AMT:<br># INV. TO DATE:                                                 | 245.98<br>5                                        | TEMP VEND FLAG PAYMENT STAT:                                               | : N<br>P | STD. G/L# :<br>BANK #:                                     | 4010-00<br>100                                       |

## **VENDOR SHIP-TO MAINTENANCE**

PROGRAM NAME SSS.BP GEN.MASTER

VEND.SHIP.TO.MAINT010 VEND.SHIP.TO.OPEN010 VEND.SHIP.TO.PRE.XREF010

SELECTION MENU-12,4

SELECTION NUMBER 2

FILES ACCESSED COMPANY

VEND.MAST SHIP.METHOD LOOKUP.FILE PARAMETER VENDOR.SHIP.TO

VENDOR.SHIP.TO.XREF

#### **OVERVIEW**

The vendor ship-to programs allows the MDS user to create and maintain several ship-to addresses for vendors with more than one location.

## **VENDOR SHIP-TO MAINTENANCE**

| LINE | ATTF | R PROMPT    | TYPE | SIZE | DESCRIPTION                             |
|------|------|-------------|------|------|-----------------------------------------|
| 00   | 0    | VENDOR #    | AN   | 8    | Enter vendor number.                    |
| 00   | 0    | SHIP-TO #   | N    | 6    | Enter 6 digit numeric ship-to code.     |
| 1    | 1    | NAME        | AN   | 25   | Enter the vendor name.                  |
| 2    | 2    | ADDRESS1    | AN   | 25   | Enter the vendors address.              |
| 3    | 3    | ADDRESS2    | AN   | 25   | Enter the vendors address.              |
| 4    | 4    | ADDRESS3    | AN   | 25   | Enter the vendors address.              |
| 5    | 5    | CITY        | A    | 15   | Enter the city.                         |
| 6    | 6    | STATE       | A    | 2    | Enter the 2 digit state code.           |
| 7    | 7    | ZIP         | N    | 10   | Enter the zip code.                     |
| 8    | 8    | SHIP METHOD | N    | 2    | Enter the 2 digit shipping method code. |
| 9    | 9    | SPEC INST   | AN   | 25   | Enter any special instructions.         |

# **VENDOR SHIP-TO MAINTENANCE**

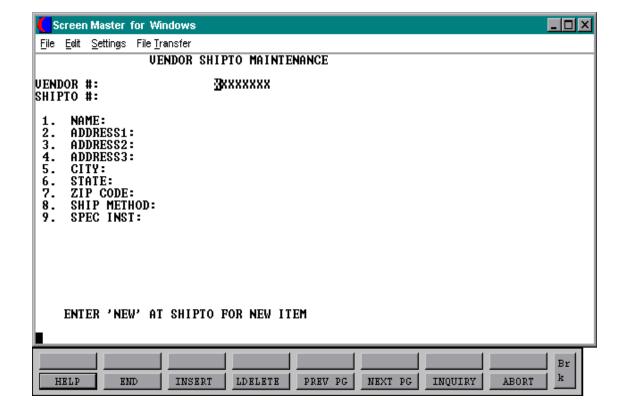

## **VENDOR SHIP-TO FILE LISTING**

PROK NAME PROK VEND.SHIP.TO.MAINT

SELECTION MENU-12,4

SELECTION NUMBER 11

FILES ACCESSED VENDOR.SHIP.TO

#### **OVERVIEW**

When option 11 is chosen from the selection screen, the vendor ship-to listing process is initiated. This allows the MDS user to view a listing of vendors and their various ship-to's.

#### **OPERATING INSTRUCTIONS**

# VENDOR SHIP-TO FILE LISTING HIT <RETURN> TO CONTINUE OR 'END' TO RETURN TO SELECTOR

Hit 'RETURN' to continue with the program or 'END' to return to the menu.

## **VENDOR SHIP-TO FILE LISTING**

| VEND#  | SHIPTO# | NAME AND ADDRESS                                                           | SHIP METHOD | SPECIAL INST                    |
|--------|---------|----------------------------------------------------------------------------|-------------|---------------------------------|
| RAS    | 1001    | RADISON SUPPLY<br>1003 VAN HOUTEN AVE<br>P.O. BOX 896<br>CLIFTON, NJ 07013 | 02          | ONLY OPEN MONDAY UNTIL 4PM      |
| TOP91  | 1002    | TOPAZ, INC.<br>56 RIDGE TERRACE<br>HIGHLAND, NY 10253                      | 01          | ORDERS ONLY TAKEN ON MONDAYS    |
| RTU132 | 1003    | RIVERTEC, INC. $830 52^{\text{ND}}$ STREET SUITE $100$ NY, NY $10023$      | 01          | OPEN 7 DAYS A WEEK              |
| POST   | 1004    | POST SUPPLY, INC.<br>3201 LEXINGTON CIRCLE<br>LOS ANGELES, CA 95632        | 03          | PURCHASING AGENT THERE TILL 8PM |

## **ROLODEX CARD STRING DELETION**

PROK NAME AP.P PDEL.ROLODEX PROGRAM NAME AP DEL.ROLODEX

SELECTION MENU-12.4

SELECTION NUMBER 3

FILES ACCESSED VEND.MAST

**DICT VEND.MAST** 

#### **OVERVIEW**

This program will delete the Rolodex file.

#### **OPERATING INSTRUCTIONS**

# ROLODEX POINTER DELETE PROGRAM HIT <RTN> TO CONTINUE OR 'END'

Hit 'RETURN' to continue with the program or 'END' to return to the menu.

# DID THE ROLODEX CARDS PRINT PROPERLY AND DO YOU HAVE ALL THE COPIES YOU WILL NEED (Y/N)

If 'Y' is entered the pointers will be destroyed, if 'N' is entered the Rolodex files will remain.

#### **VENDOR ROLODEX CARDS**

PROK NAME AP.P PROLPRT
PROGRAM NAME AP ROLPRT1

AP.ROLPRT

SELECTION MENU-12.4

SELECTION NUMBER 12

FILES ACCESSED DICT VEND.MAST

**VEND.MAST** 

**DICT VEND.MAST** 

**VEND.DET** 

#### **OVERVIEW**

The vendor rolodex routine consists of two options. The first option allows you to print all vendors on file, and the second option allows you to print only the vendors that have been added or changed since the last time cards were printed.

#### **OPERATING INSTRUCTIONS**

#### ROLODEX CARD PRINT

- 1. ALL VENDORS
- 2. NEW AND CHANGED VENDORS

#### PICK THE ONE TO BE RUN OR 'END':

Select option 1 (one) to print rolodex cards for all vendors on file. Select option 2 (two) to print rolodex cards for only those vendors that have either had maintenance performed (since the last run) and any new vendors that have been added. Enter 'END' to end the program with no print and return to the menu.

The rolodex cards will be spooled to a hold file so that they can be printed at the convenience of the customer.

The cards will contain the following information:

- 1. Vendor name and address.
- 2. Contact and telephone number.
- 3. Standard terms information.

# **VENDOR ROLODEX CARDS**

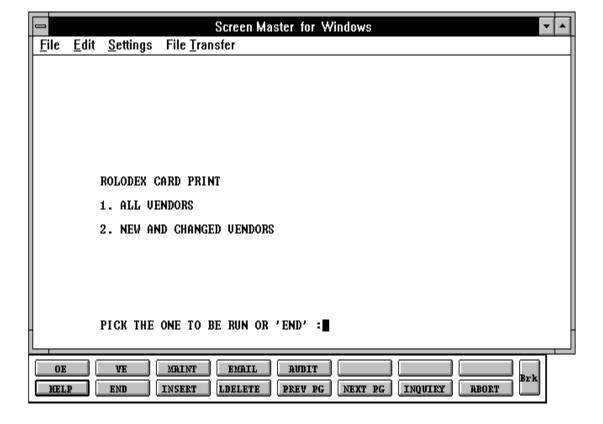

## **VENDOR ROLODEX CARDS ALL VENDORS**

JULY 17, 1997 PAGE 1

#### VENDOR ROLODEX REPORT

A1200 DISC%: 2.00
PHOENIX BUSINESS SYSTEM DIS DYS: 10
255 MAIN AVE DUE DYS: 60

CLIFTON, NJ 07013

CONTACT: JOHN SABATO
TELE# 201-847-4742

A1500 DISC%: 2.00 RADISON SUPPLY DIS DYS: 10 77 BRANT STREET DUE DYS: 30

MONROE, NY 10950

CONTACT: PETE SMITH
TELE# 914-782-9573

PROGRAM NAME SSS.BP GEN.MASTER

GL CADM008 CADM.OPEN008 CADM.INIT008 CADM.READ008 CADM.EXIT008

SELECTION MENU-12.4

SELECTION NUMBER 4

FILES ACCESSED PARAMETER OPERATOR

CA.USE STATUS-LOG CADF COMPANY

**CASDF** 

#### **OVERVIEW**

The chart of accounts description maintenance program establishes the Cadf file and assigns each account to specific lines on the financial reports. You will be prompted for operator's initials.

#### **OPERATING INSTRUCTIONS**

Enter the natural general ledger number. This is the number after the company number and before the department number XX-**XXXX**-XX.

If you have input an existing account number, all the fields will be displayed, and you will be prompted for line number to change or delete.

If this is a new account, you will be prompted to enter the following information:

#### 1. **DESCRIPTION**

This is the description that will be used for all general ledger reports. If you are using multiple companies, this description will be the same for all companies.

### **OPERATING INSTRUCTIONS (Continued)**

#### 2. TYPE

Enter the type of account. Any account before the P&L break number will be a type 1 account (balance sheet), and any account after the P&L break number will be a type 2 (profit and loss).

The type is also used during year end.

#### 3. CATEGORY

You may enter a one character code for the category of each account. For example, "A" may be for assets, "L" for liabilities, and so on. It is not used during financials processing, but, if the category is "I" accounts payable voucher entry will require receiver information. (Details can be found in the accounts payable documentation)

#### 4. SOCIFC LINE #

If you are using the statement of changes in financial condition (Report 9), enter the line number that this general ledger number should be assigned to. You can print the chart of account listing by P&L schedule line number report to check your entries. This report will print all the Cadf records in financial report line number order and can be found on the financials menu.

#### 5. P&L LINE#

The P&L line# is the line number on the financials that this account should go to. If the account is a type 1 account, the P&L line# is the line number on the balance sheet (unless the alternate report# is used). If the account is a type 2 account, the P&L line# is the line number on the income statement. If this account should be used in calculations on more than one line of the report, you can enter up to 8 line numbers. The report type will be the type specified above or the alternate report if entered.

### **OPERATING INSTRUCTIONS (Continued)**

#### 6. YTD FLAG

This is used primarily with balance sheet accounts if you do not wish to see the month to date figures set the flag to "Y", and the month to date column on the financials will print the same figures as the year to date column. If the flag is set to N or null, the month to date column will reflect the next of all the month to date transactions. If the flag is set to "Y" for one balance sheet account, the other balance sheet accounts should also be set to "Y" to avoid an imbalance on the month to date portion of the balance sheet.

#### 7. **SCHED** #

If you are using supporting schedules (A-Z), enter the supporting schedule number(s). Each general ledger number can appear on up to four supporting schedules.

#### EX: A C

The above example indicates that this account should be included on supporting schedules A and C.

#### 8. SCHED LN #

If you are using the supporting schedules (A-Z), enter the line number on the corresponding supporting schedule.

#### EX: 10 22

In the above example, this account will be in the calculation of line 10 on supporting schedule A and on line 22 of supporting schedule C.

#### 9. ALT REPORT #

If you wish to alter the type of the account for financial purposes, enter a 1 or 2 here. If the account is a type 1 account but should print on the P&L, then enter 2. The line number for the alternate report would be the P&L line number.

# **OPERATING INSTRUCTIONS (Continued)**

## 10. ACCT HIST FLAG (D/S)

If you select 'D' for the detail in the account history flag the system will keep detail history of this account. If you select 'S' for the summary, it will only keep summary history of this account. This flag can be changed at any time, but if you had the flag set to 'S' and change it to 'D', it will only start detail history as of the date of the change.

## CHART OF ACCOUNT DESCRIPTION MAINTENANCE

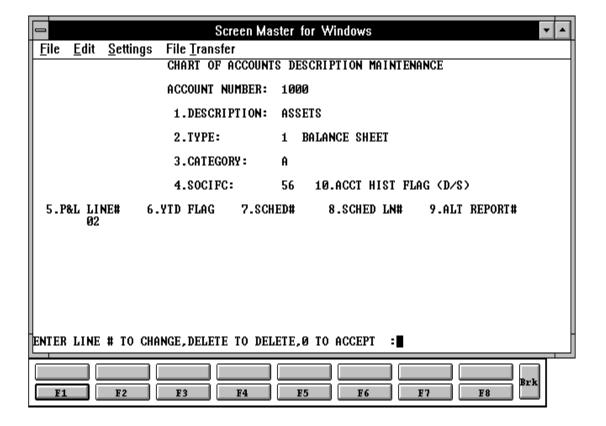

## CHART OF ACCOUNTS DESCRIPTION FILE LISTING

PROK NAME GL.P PCADF.LIST

SELECTOR MENU-12.4

SELECTOR NUMBER 13 FILES ACCESSED CADF

#### **OVERVIEW**

When option 11 is selected from the selector screen, the Chart of Accounts Description file listing is initiated. The report is a "RECALL" based report, and has no selection or options.

#### **OPERATING INSTRUCTIONS**

# ACCOUNT DESCRIPTION AND TYPE LISTING! HIT <RTN> CONTINUE OR 'END':

Hit 'RETURN' to continue or 'END' to return to the menu.

# CHART OF ACCOUNTS DESCRIPTION FILE LISTING

28 Jul 1997 \* \* \* A C C O U N T D E S C R I P T I O N A N D T Y P E L I S T I N G \* \* \* PAGE: 1

| CADF | DESCRIPTION       | TYPE | CATEGORY | P&L LINE# | SCHEDULE | SCHEDULE LINE# | Y | A  | SOCIFC<br>DET.SUMM |   | L N # |
|------|-------------------|------|----------|-----------|----------|----------------|---|----|--------------------|---|-------|
| 1000 | ASSETS            | 1    | A        | 02        | С        | 02             | V | 01 | 56                 | v |       |
|      | CASH IN BANK-MSB  | 1    | A        | 01        | A        | 03             | v | 02 | 45                 | v |       |
|      |                   | 1    |          | -         |          |                | 1 |    | _                  | 1 |       |
| TIOI | CASH IN BANK -MAP | Т    | A        | 05        | A        | 01             | Y | 02 | 46                 | Y |       |
| 2230 | EMPLOYEE ADVANCES | 1    | L        | 02        | В        | 02             | Y |    | 60                 | Y |       |
| 2900 | CAPITAL           | 1    | С        | 12        | E        | 25             | Y |    | 18                 | Y |       |
| 3000 | INCOME ACCOUNTS   | 2    | I        | 02        |          |                | Y |    |                    | Y |       |
| 3010 | HARDWARE          | 2    | I        | 03        | A        | 08             | Y |    |                    | Y |       |
| 3020 | SOFTWARE          | 2    | I        | 03        |          |                | Y |    |                    | Y |       |
| 3050 | INTEREST INCOME   | 2    | I        | 08        |          |                |   |    |                    | Y |       |
| 4000 | EXPENSE ACCOUNTS  | 2    | E        | 16        |          |                |   |    |                    |   |       |
| 4010 | EQUIPMENT-COS     | 2    | I        | 17        |          |                |   |    |                    |   |       |
| 4100 | PAYROLL EXPENSE   | 2    | E        | 18        |          |                |   |    |                    |   |       |
| 4105 | PAYROLL EXP-ADMIN | 2    | E        | 52        | A        | 12             |   |    |                    |   |       |

#### CHART OF ACCOUNT SUFFIX MAINTENANCE

PROGRAM NAME SSS.BP GEN.MASTER

GL CADM008 CADM.OPEN008 CADM.INIT008 CADM.READ008 CADM.EXIT008

SELECTION MENU-12.4

SELECTION NUMBER 5

FILES ACCESSED COMPANY STATUS-LOG

PARAMETER CA.USE CA CADF OPERATOR CASDF

#### **OVERVIEW**

If any cost centers or divisions are used in general ledger, this maintenance establishes the description for the cost center or division. The display for the maintenance will depend on the general ledger format established in the Company record and the number of digits for the division in the Parameter record. Each cost center and/or division can be set up.

If you have input an existing account number, all the fields will be displayed, and you will be prompted for line number to change or delete.

#### **OPERATING INSTRUCTIONS**

If this is a new account, you will be prompted to enter the following information:

#### 1. SUFFIX NUMBER

Enter the cost center or division number.

#### 2. **DESCRIPTION**

Enter the description of the cost center/division. This description will be used for the financials for the department and the expense distribution register by department in accounts payable.

#### **CHART OF ACCOUNT SUFFIX MAINTENANCE**

## **OPERATING INSTRUCTIONS (Continued)**

#### 3. **CONSOLIDATED DEPT**

If this cost center should be consolidated into another cost center, enter the consolidated department number.

The consolidation only affects the financial reports and has no affect on the general ledger.

For example:

If the general ledger format is set up as ##-###-##, and the parameter file establishes the division as the first digit of the Casdf record.

Account# 01-4200-120

Division is the first digit of the suffix.

Suffix maintenance will be done for division 1 - for financial report consolidation.

Suffix maintenance will be done for cost center 120 - for financial report for the cost center.

The Parameter file must be set with the amount of digits in the division and whether the 0 balance items should print on the financials. Parameter 37 sets up the number of digits for a division. If you do not want to see the 0 balance lines appearing on the financial, set Parameter 38 to "Y".

# **CHART OF ACCOUNT SUFFIX MAINTENANCE**

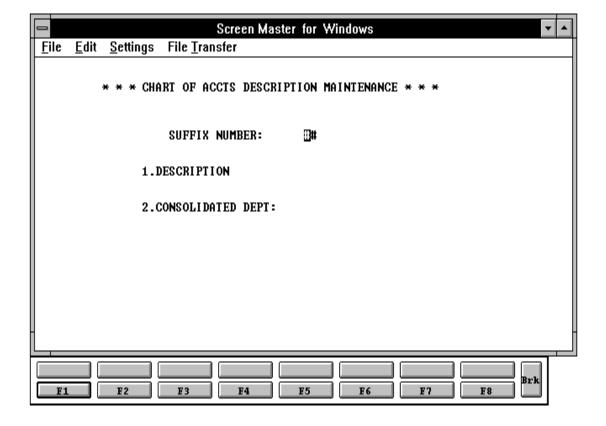

# CHART OF ACCOUNTS SUFFIX DESCRIPTION FILE LISTING

PROK NAME GL.P PCASDF.LIST

SELECTOR MENU-12.4

SELECTOR NUMBER 14

FILE ACCESSED CASDF

### **OVERVIEW**

When option 12 is selected from the selector screen, the Chart of Accounts Suffix Description file listing is initiated. The report is a "RECALL" based report, and has no selection or options.

### **OPERATING INSTRUCTIONS**

# \*\*\* SUFFIX DESCRIPTION LISTING\*\*\* HIT <RTN> TO CONTINUE OR 'END'

Hit 'RETURN' to continue with the program or 'END' to return to the menu.

# **CHART OF ACCOUNTS SUFFIX DESCRIPTION**

28 Jul 1997 \* \* \* SUFFIX DESCRIPTION LISTING \* \* \* PAGE: 1

| SUFF# | DESCRIPTION |    | CONSOL. DEPT |
|-------|-------------|----|--------------|
|       |             | _  |              |
|       |             |    |              |
| 00    | SALES       |    |              |
| 01    | UTILITIES   | 99 |              |
| 02    | EXPENSES    | 01 |              |
| 03    | DEPT 35     | 03 |              |
|       |             |    |              |

<sup>3</sup> records listed.

# JOB DESCRIPTION MAINTENANCE

PROGRAM NAME SSS.BP GEN.MASTER

AP JOB.DESC.ENTRY

STATUS.LOG008

SELECTION MENU-12.4

SELECTION NUMBER 6

FILES ACCESSED JOB.DESC

STATUS-LOG

**DICT STATUS-LOG** 

**DICT SMAST** 

### **OVERVIEW**

The job maintenance program establishes the Job record on the Job.Desc file, which contains the description of established projects. The key to Job.Desc file may be from 1 to 6 alphanumeric characters. Information is accumulated by job number, if input during voucher input.

The only input information is the job description.

# JOB DESCRIPTION MAINTENANCE

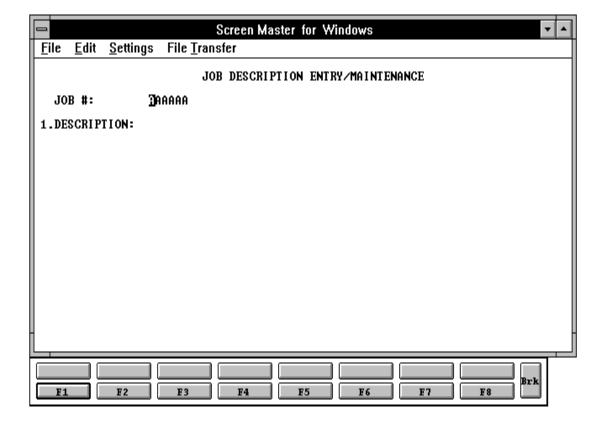

# JOB DESCRIPTION FILE LISTING

PROK NAME AP.P JOB.LIST SELECTION MENU-12.4

SELECTION NUMBER 15

FILES ACCESSED JOB.DESC

### **OVERVIEW**

When option 13 is selected from the selection screen, the Job Description file listing is initiated. The report is a "RECALL" based report, and has no selection or options.

# **OPERATING INSTRUCTIONS**

# JOB DESCRIPTION LISTING HIT <RTN> TO CONTINUE OR 'END':

Hit 'RETURN' to continue or 'END' to return to the menu.

# JOB DESCRIPTION FILE LISTING

| PAGE | 1 , | ****    | JOB   | DESCRIPTION | LISTING | **** | 11:20:00am | 28 Jul 1997 |
|------|-----|---------|-------|-------------|---------|------|------------|-------------|
|      |     |         |       |             |         |      |            |             |
|      |     |         |       |             |         |      |            |             |
| JOB# |     | JOB NAM | ΙE    |             |         |      |            |             |
|      |     |         |       |             |         |      |            |             |
| 10   |     | COMPUTE | R AC  | QUISITION   |         |      |            |             |
| 123  |     | COMPUTE | R IN  | STALLATION  |         |      |            |             |
| 124  |     | BUILDIN | IG AC | QUISITION   |         |      |            |             |
| 105  |     | TRAININ | ſĠ    |             |         |      |            |             |
| 109  |     | SUPPORT | 1     |             |         |      |            |             |
| 196  |     | INSTALL | ATIO  | N           |         |      |            |             |
| 785  |     | CONVERS | ION   |             |         |      |            |             |

<sup>7</sup> records listed.

# GENERAL LEDGER SOURCE MAINTENANCE

PROGRAM NAME SSS.BP GEN.MASTER

GL GL.SOURCE.MAINT

STATUS.LOG008

SELECTION MENU-12.4

SELECTION NUMBER 7

FILES ACCESSED GL.SOURCE FILE

STATUS-LOG

**DICT STATUS-LOG** 

**DICT SMAST** 

### **OVERVIEW**

The general ledger source code maintenance program establishes the valid source code for journal entries that may be used with the system. The key to the Gl.Source file must be 2 alphanumeric characters.

### **OPERATING INSTRUCTIONS**

Upon installation, the Gl.Source file is initially set as follows:

| SRC | VM | DESCRIPTION        |
|-----|----|--------------------|
| CD  | 3  | Cash Disbursements |
| CR  | 4  | Cash Receipts      |
| JE  | 1  | Journal Entry      |
| PR  | 7  | Payroll            |
| RJ  | 2  | Recurring Journal  |
| SJ  | 6  | Sales Journal      |
| VR  | 5  | Voucher Register   |

# **GENERAL LEDGER SOURCE MAINTENANCE**

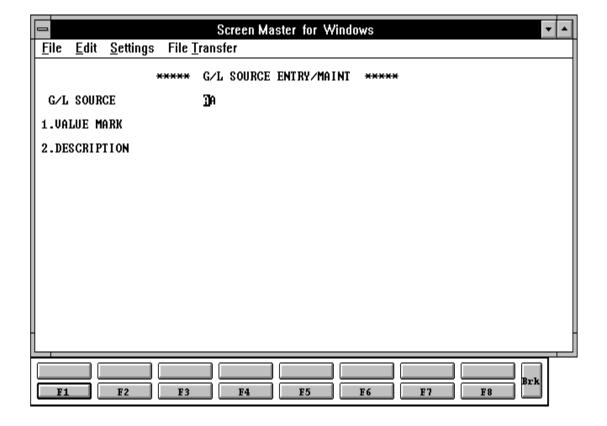

# GENERAL LEDGER SOURCE FILE LISTING

PROGRAM NAME SSS.BP GEN.MASTER

**GL.P PGL.SOURCE.LIST** 

STATUS.LOG008

SELECTION MENU-12.4

SELECTION NUMBER 16

FILES ACCESSED GL.SOURCE

STATUS-LOG

**DICT STATUS-LOG** 

**DICT SMAST** 

### **OVERVIEW**

When option 14 is selected from the Selection screen, the General Ledger Source file listing is initiated. The report is a "RECALL" based report, and has no selection or options.

### **OPERATING INSTRUCTIONS**

# G/L SOURCE FILE LISTING HIT <RTN> TO CONTINUE OR 'END':

Hit 'RETURN' to continue or 'END' to return to the menu.

# GENERAL LEDGER SOURCE FILE LISTING

| PAGE | 1 | ***** | G/L SOURCE | FILE LISTING ***** | 11:23:31am | 28 Jul 1997 |
|------|---|-------|------------|--------------------|------------|-------------|
|------|---|-------|------------|--------------------|------------|-------------|

| SRC | VM | DESCRIPTION          |
|-----|----|----------------------|
| CD  | 3  | CASH DISBURSEMENT    |
| CR  | 4  | CASH RECEIPT         |
| IN  | 1  | INVENTORY ADJUSTMENT |
| JE  | 1  | JOURNAL ENTRY        |
| PJ  | 5  | VOUCHER REGISTER     |
| PR  | 7  | PAYROLL              |
| RJ  | 2  | RECURRING JOURNAL    |
| SJ  | 6  | SALES JOURNAL        |
| VR  | 5  | VOUCHER REGISTER     |

<sup>9</sup> records listed.

# **VENDOR/PRODUCT COST MAINTENANCE**

PROGRAM NAME SSS.BP GEN.MASTER

VEND.PRICE.MAINT008

SELECTION MENU-12.4

SELECTION NUMBER 8

FILES ACCESSED VEND.MAST

PROD.MAST

### **OVERVIEW**

This program allows entry and maintenance of the price, discount and commission fields for a specific vendor and a specific product.

If also facilitates the entry of quantity breaks optionally used in order entry.

### **OPERATING INSTRUCTIONS**

If you have an exiting vendor and product set up, all the fields will be displayed, and you will be prompted for the line number to change or delete.

If this is a new account, you will be prompted to enter the following information:

### **VENDOR** #

Enter the vendor number.

### **PRODUCT** #

Enter the product number.

#### **CURRENCY**

Will display from the Vendor file.

|    |        | BREAK    | STOCK                   |      | COST |
|----|--------|----------|-------------------------|------|------|
| 1. | LINE # | QUANTITY | $\mathbf{U}/\mathbf{M}$ | COST | U/M  |

**QUANTITY BREAK** Enter quantity from 0 to 9999999. **STOCK U/M** Will display from the Product Master.

**COST** Enter cost.

**COST U/M** Will display from the Product Master.

# **VENDOR/PRODUCT COST MAINTENANCE**

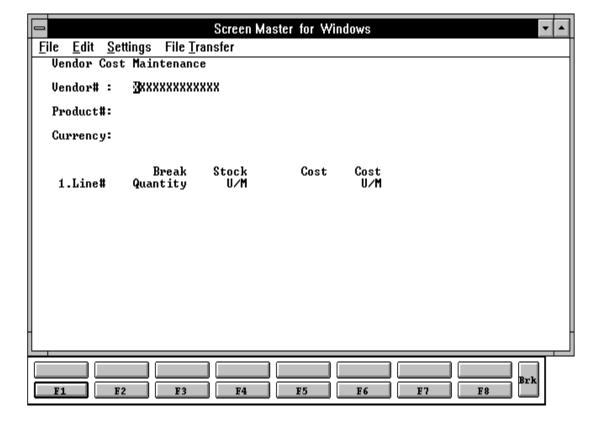

### GROUP COST VENDOR MAINTENANCE

PROGRAM NAME SSS.BP GEN.MASTER

VEND.GRP.PRICE.MIANT010

**SELECTION** MENU-12.4

SELECTION NUMBER

FILES ACCESSED **VEND.MAST** 

> PROD.MAST **GROUP.MAST**

#### **OVERVIEW**

This program allows entry and maintenance of the price, discount and commission fields for a particular group.

If also facilitates the entry of quantity breaks optionally used in order entry.

If you have an exiting group value set up, all the fields will be displayed, and you will be prompted for the line number to change or delete.

### **OPERATING INSTRUCTIONS**

If this is a new account, you will be prompted to enter the following information:

### **GROUP VALUE**

Enter the group number (from the Group Master file).

### **CURRENCY**

Will display from the Vendor file.

| 1. | LINE #    | BREAK<br>QUANTITY | STOCK<br>U/M     | COST            | COST<br>U/M |
|----|-----------|-------------------|------------------|-----------------|-------------|
|    | QUANTITY  | BREAK             | Enter quantity   | from 0 to 99999 | 999.        |
|    | STOCK U/M | 1                 | Will display fro | om the Product  | Master.     |
|    | COST      |                   | Enter cost.      |                 |             |
|    | COST U/M  |                   | Will display fro | om the Product  | Master.     |

# **GROUP COST VENDOR MAINTENANCE**

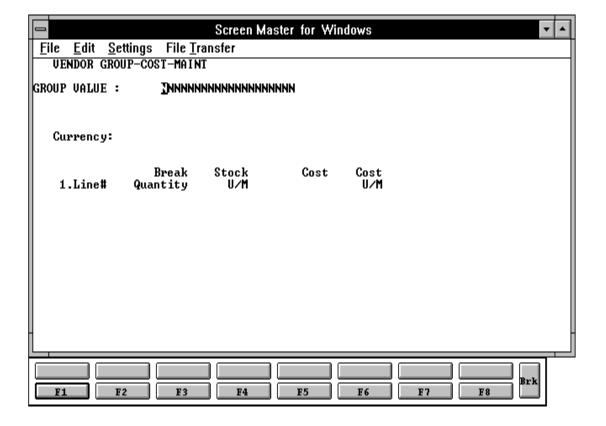

### ACCOUNTS PAYABLE AND GENERAL LEDGER FILE DESCRIPTIONS

#### CA

Chart of Accounts file. The Ca file is the system Chart of Accounts file, containing in summary all monthly activity pertaining to each general ledger account. Budget and statistical information are stored in this record as well.

#### **CADF**

Chart of Accounts Description file. This file contains the description for each natural account. The category code has been expanded to allow "I" to identify an inventory account. This field will be verified by voucher input to insure that on all inventory purchases, a receiver is entered. It also contains the information needed to link the chart of accounts to the financial reporting module.

### **CASDF**

This file contains the description of each department and/or cost center.

### **COMPANY**

This file holds pertinent information for each company as defined by the MDS client. A maximum of 99 companies may be defined. The company name stored in this record is used as the heading for the various reports throughout the system. In addition, the prompt mask and next internal number to be used for the Product and Customer files are also stored in the record.

### **BANK**

This file is used to define the various bank accounts used for each company. The asset general ledger account is stored in this record, as well as descriptive information about the bank account. This file is used by the accounts receivable, accounts payable and payroll modules.

### ACCOUNTS PAYABLE AND GENERAL LEDGER FILE DESCRIPTIONS

### 1099.FILE

The 1099 file is used to store all payments made to vendors who have been coded to receive 1099s. All 1099 vendors should be flagged as such in the Vendor Master. The actual printing of the 1099 forms uses this file to obtain the detail information. 1099 forms may be printed and also transferred to tape for the IRS.

This file is updated during accounts payable monthly jobstream.

### **JOB**

The Job Cost Summary file contains monthly and annual accumulations of charges to projects by general ledger. Its update source is the Vouchers file, which will update the Job file if a job number has been input during voucher entry. If the Job.Desc has been deleted end of month will delete the job information.

#### **JOB.DESC**

Contains the alphanumeric descriptions of the valid jobs used in the accounts payable system.

#### **JOB.HIST**

The Job.Hist contains the detail that is posted to the Job file. This file is updated during the end of month jobstream and is used for the detail listing.

### VEND.MAST

One Vendor Master record is maintained for each of the client's vendors. Generally, this file contains all static data relative to that vendor such as name and address information, D&B number, telephone number and various indicator fields.

#### VEND.DET

The Vendor Detail file contains one record for each vendor, for each company that vendor deals with. The file contains basic purchase and payment history for the vendor, as well as terms of payment.

# ACCOUNTS PAYABLE AND GENERAL LEDGER FILE DESCRIPTIONS

# **GROUP.MAST**

The Group Master file contains one record for each group of vendors. The file contains basic product information.

# THE SYSTEMS HOUSE MASTER DISTRIBUTION DOCUMENTATION

# INDEX

| Accounts Receivable Customer Number                                                        |
|--------------------------------------------------------------------------------------------|
| Bank                                                                                       |
| Chart of Account Description       27         Chart of Account Suffix Maintenance       34 |
| Chart of Accounts Description File Listing                                                 |
| Consolidated Department                                                                    |
| Currency       9, 47, 49         Cutoff Date       11                                      |
| Discount Date                                                                              |
| Discount Days                                                                              |
| Due Date                                                                                   |
| Due Days                                                                                   |
| General Ledger Source File Listing45                                                       |
| General Ledger Source Maintenance                                                          |
| Group Cost Vendor Maintenance                                                              |
| Job Description File Listing                                                               |
| Job Description Maintenance                                                                |
| Master File Function Key Definition                                                        |
| P&L Lines                                                                                  |
| Rolodex Card String Deletion                                                               |
| Statement of Changes in Financial Condition                                                |
| Supporting Schedules                                                                       |
| Vendor Detail File Maintenance                                                             |
| Vendor File Analysis Listing15Vendor File Listing Consolidated17                           |
| Vendor File Maintenance                                                                    |
| Vendor Maintenance File Listing                                                            |
| Vendor Rolodex Cards                                                                       |
| Vendor Ship-to Maintenance                                                                 |
| Vendor/Product Cost Maintenance                                                            |